#### STEP 5. こ う つ う ひ 請求 せいきゅつ 明細書 めいさ い し ょ を作る つ く る

いま<br>今まで習ったテクニックを使って、ちょっと複雑な 表 を実際 に作 つく ってみましょう。

<sub>べ</sub><br>作るのはこんな 表 です。 <sup>茨</sup>のページから 順 に作っていきまし ょう。

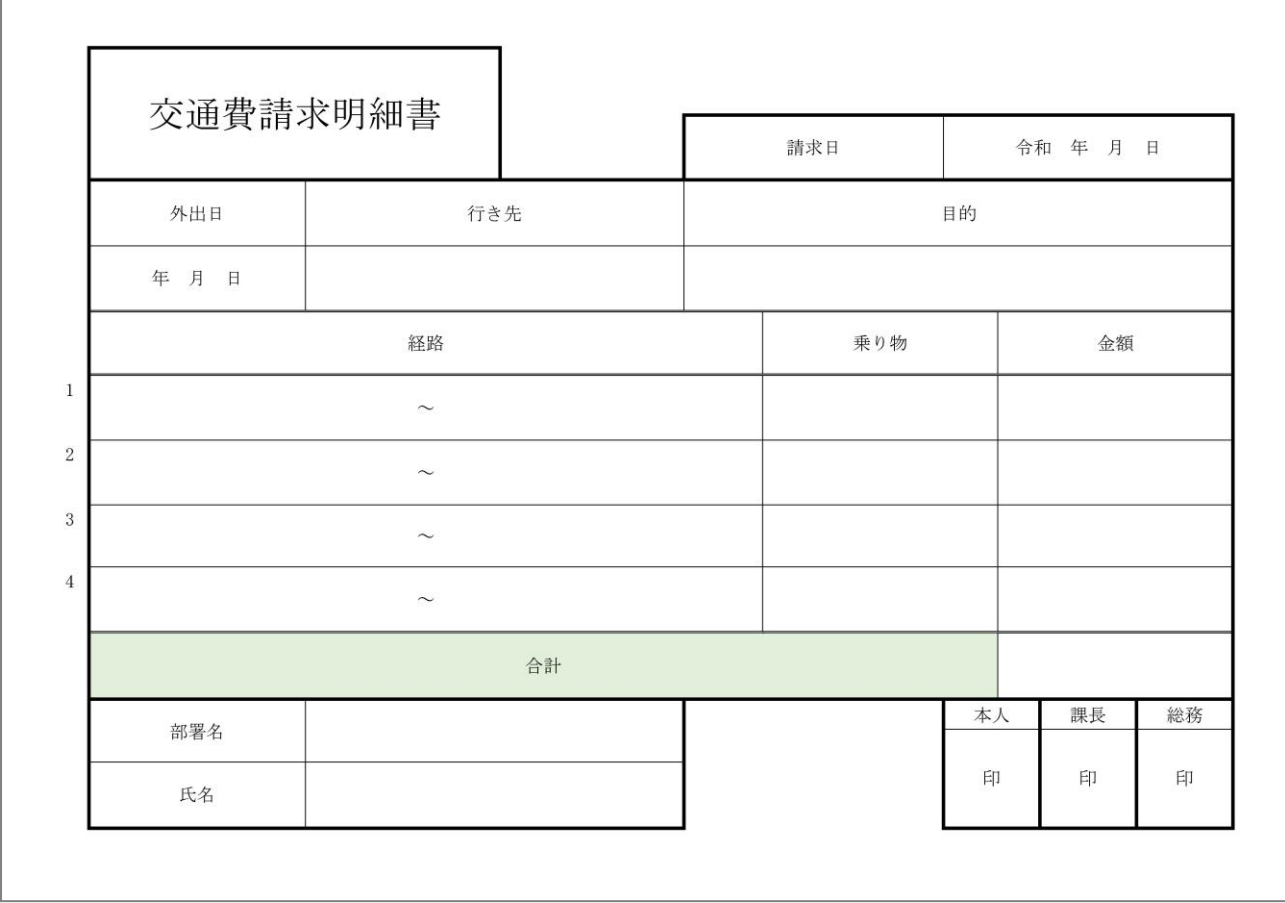

完成 かんせい 見本 み ほ ん

#### - 「わっすう」 まょうすう<br>1. 列数と行 数を数えましょう

<sub>ひょう</sub><br>|表 のグリッド線を表示させると図のようになります。赤い線 の所に基本の表の罫線が来るようにします。部分的にずれて いる線はそこだけを移動させて作ります。 基本 き ほ ん になる 表 ひょう は 5列 れつ x12 行 ぎょう で作 つく ってみましょう。

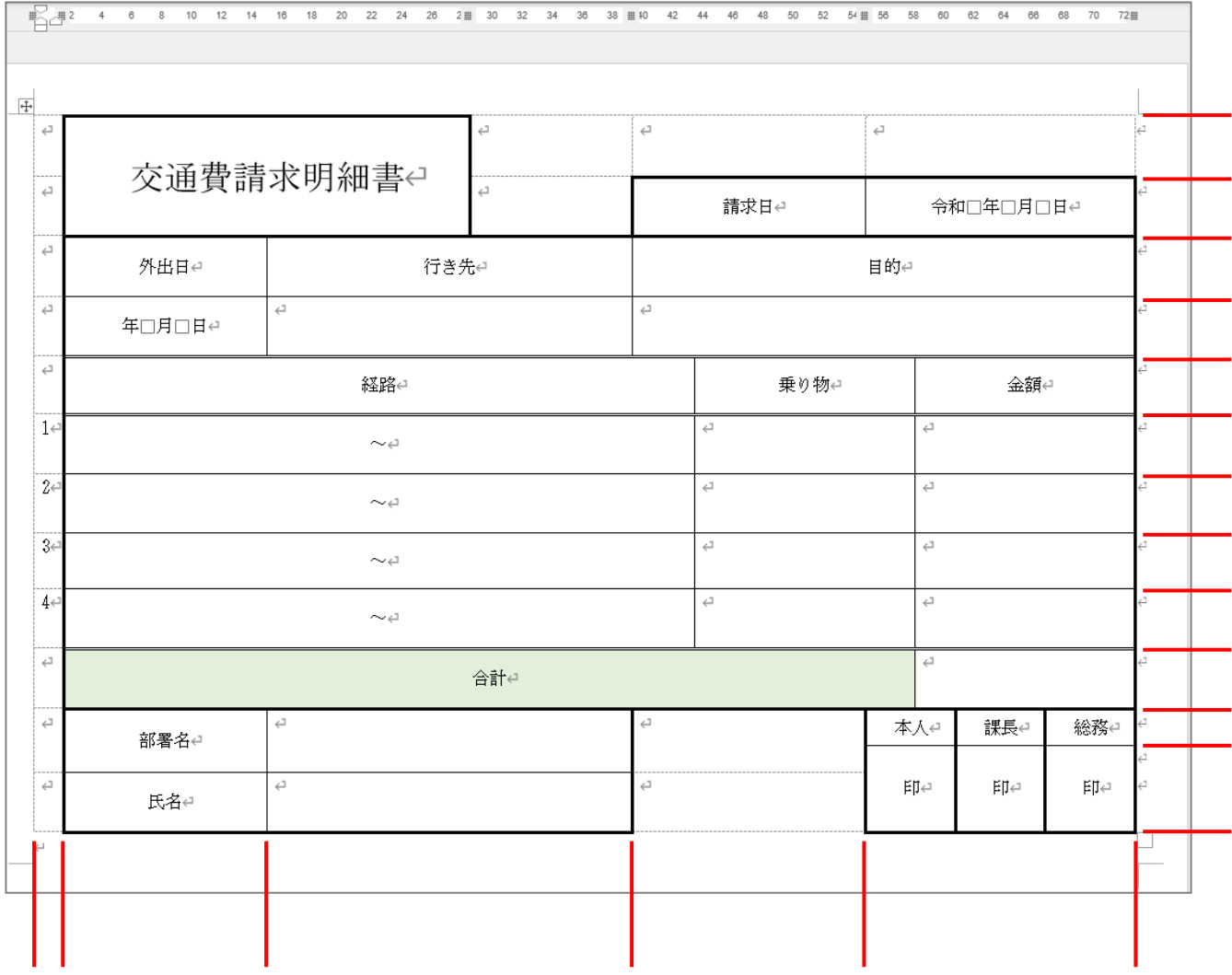

<sub>きほん ひょう れつすう ぎょうすう<br>基本の 表 の列数と行 数は、たら</sub> なければ後 あと で増 ふ やせばよいので、 あまり神経質に 考 えなくてもい いですよ。

### ―― ょぅしーせってい ひょう そうにゅう<br>2. 用紙を設定し 表 を挿 入しましょう

ょぅし せってい<br>用紙の設定をしましょう。

- 印刷の向き「横」
- 条白「狭い」
- フォント「M S 明朝」
- フォントサイズ「12」

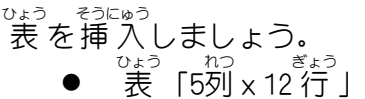

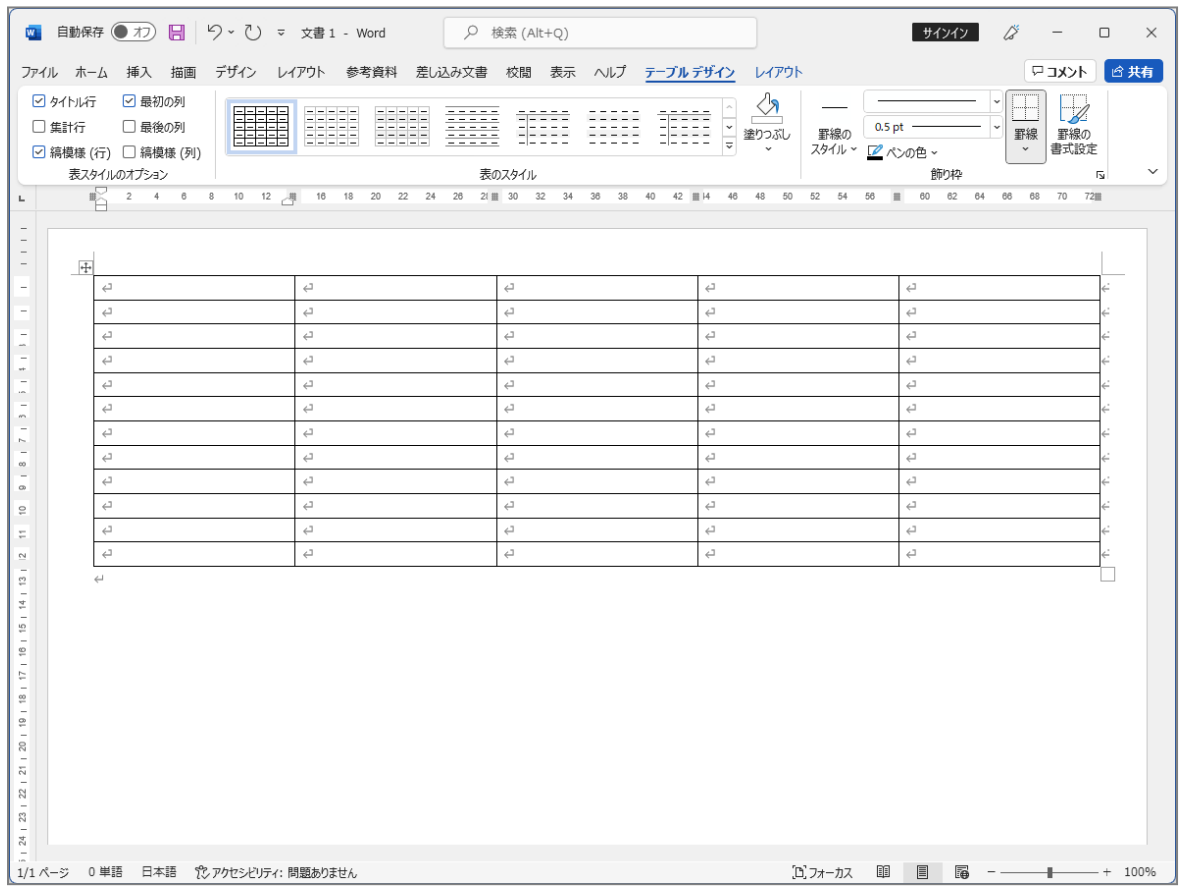

# ゠゠<sub>ぎょう たか</sub> <sub>れつはは か</sub><br>3. 行 の高さと列幅を変えましょう

表 ひょう をページいっぱいに伸 の ばしましょう。ただし、 表 ひょう の下 した は1 行 ぎょう 空 あ けてください。

<sub>数 戦 。</sub><br>赤い線で示した 2本の縦の線を図のように移動しましょう。 <sub>せん いろすある</sub><br>(線の色は変えなくていいですよ。)

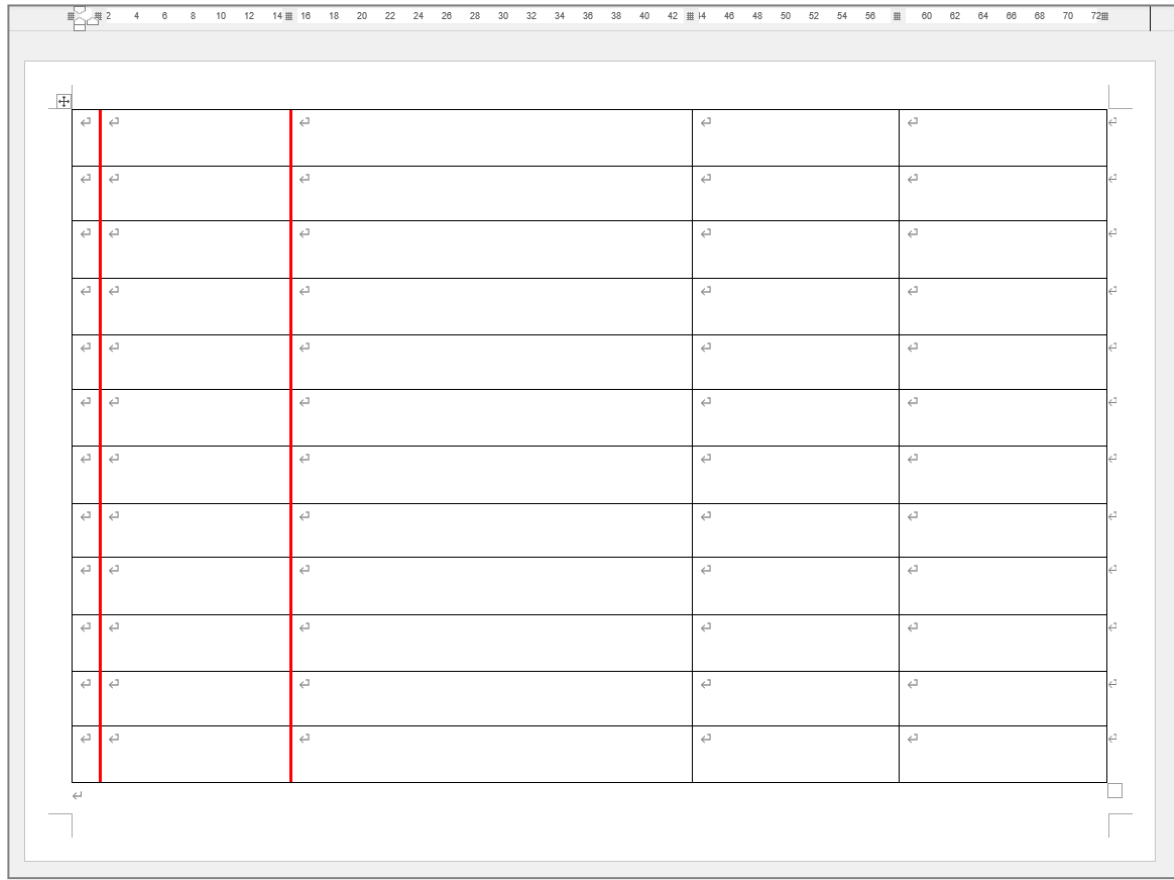

# ーー。 ぷぷんてき れつはぜーか<br>**4. 部分的に列幅を変えましょう**

<sub>数 戦 。</sub><br>赤い線で示した 3本の縦の線を図のように移動しましょう。 (線の色は変えなくていいですよ。)

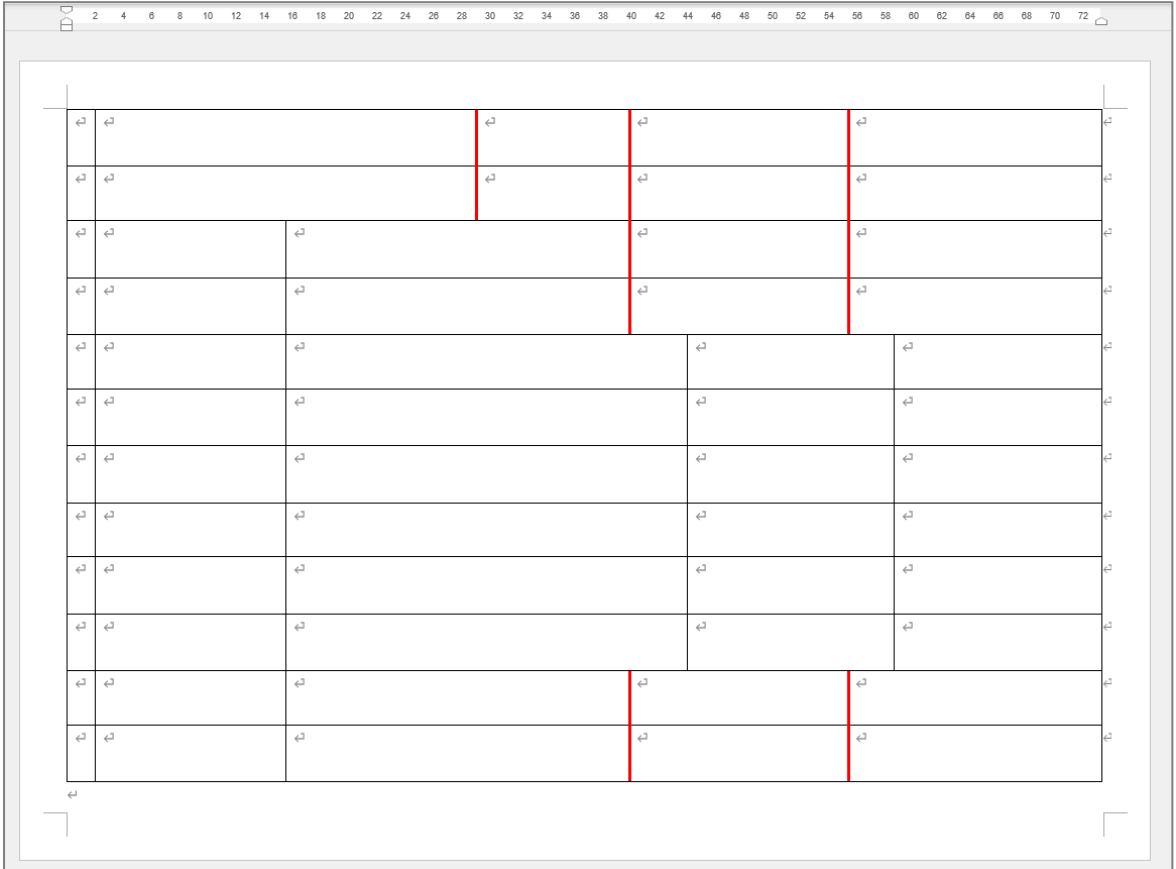

#### 5. セルを結合 けつごう しましょう

<sub>ず</sub><br>図の色のついたセルを結合しましょう。 (セルの色 いろ は変 か えなくていいですよ。)

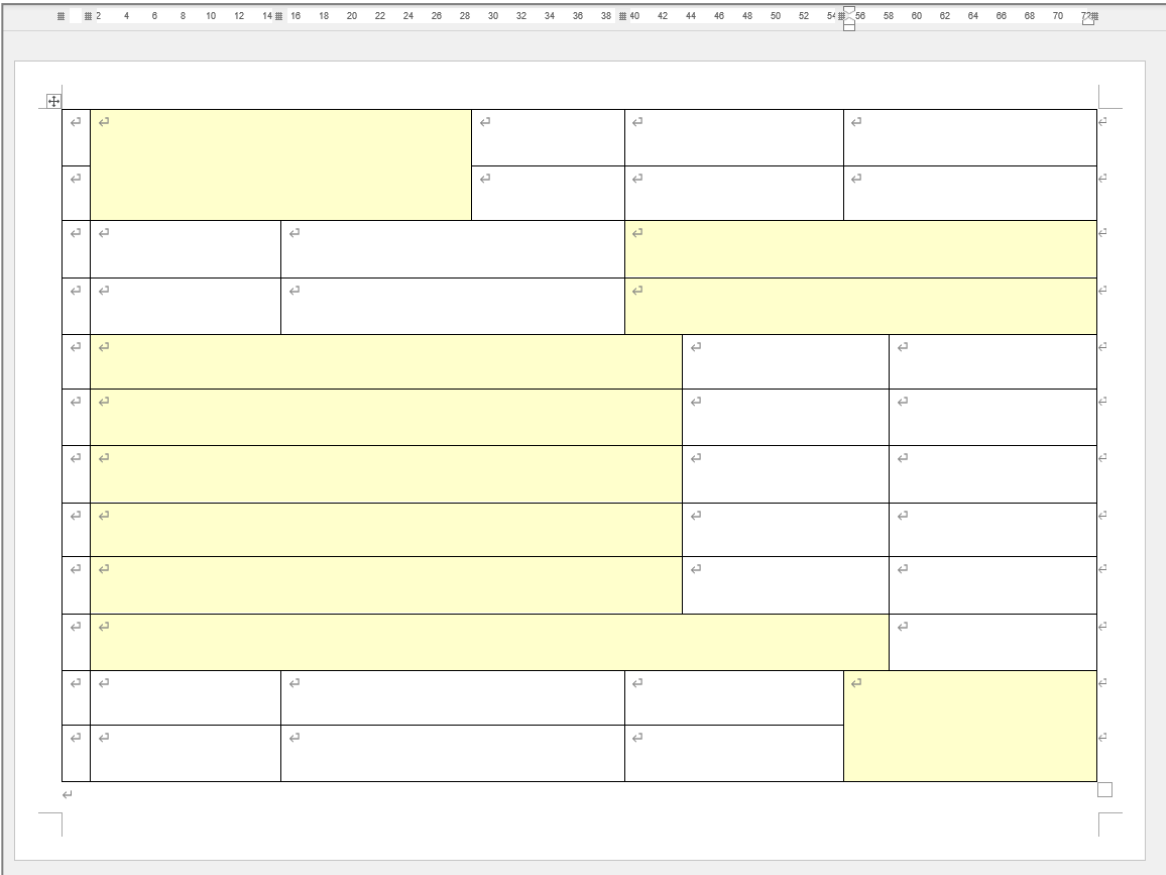

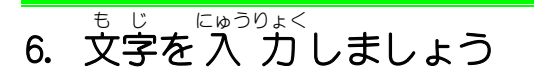

<sub>ず</sub><br>図のように文字を 入 カしましょう。 文字 も じ を 入 力 にゅうりょく すると 表 ひょう のイメージがつかみやすくなりますね。

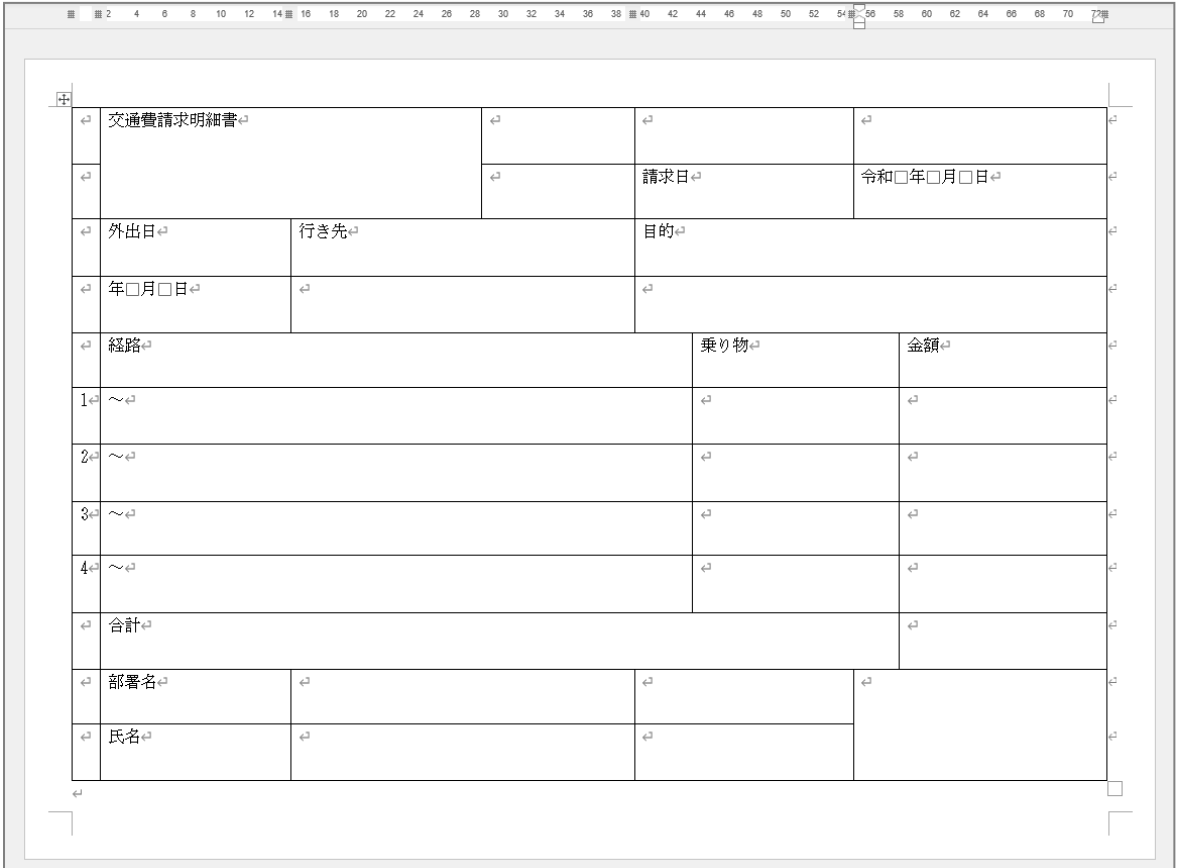

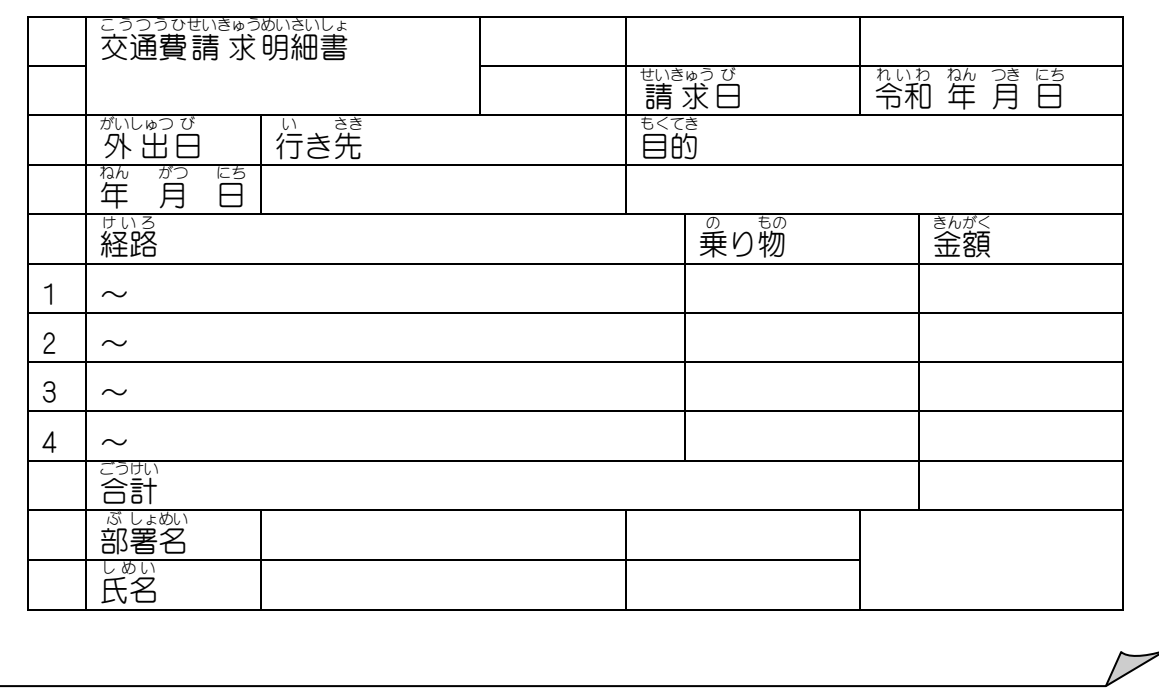

# <sub>7. いらない線を消しましょう</sub>

<sub>ずの。。。</sub><br>図の赤い線で囲んだ部分の罫線を消しましょう。

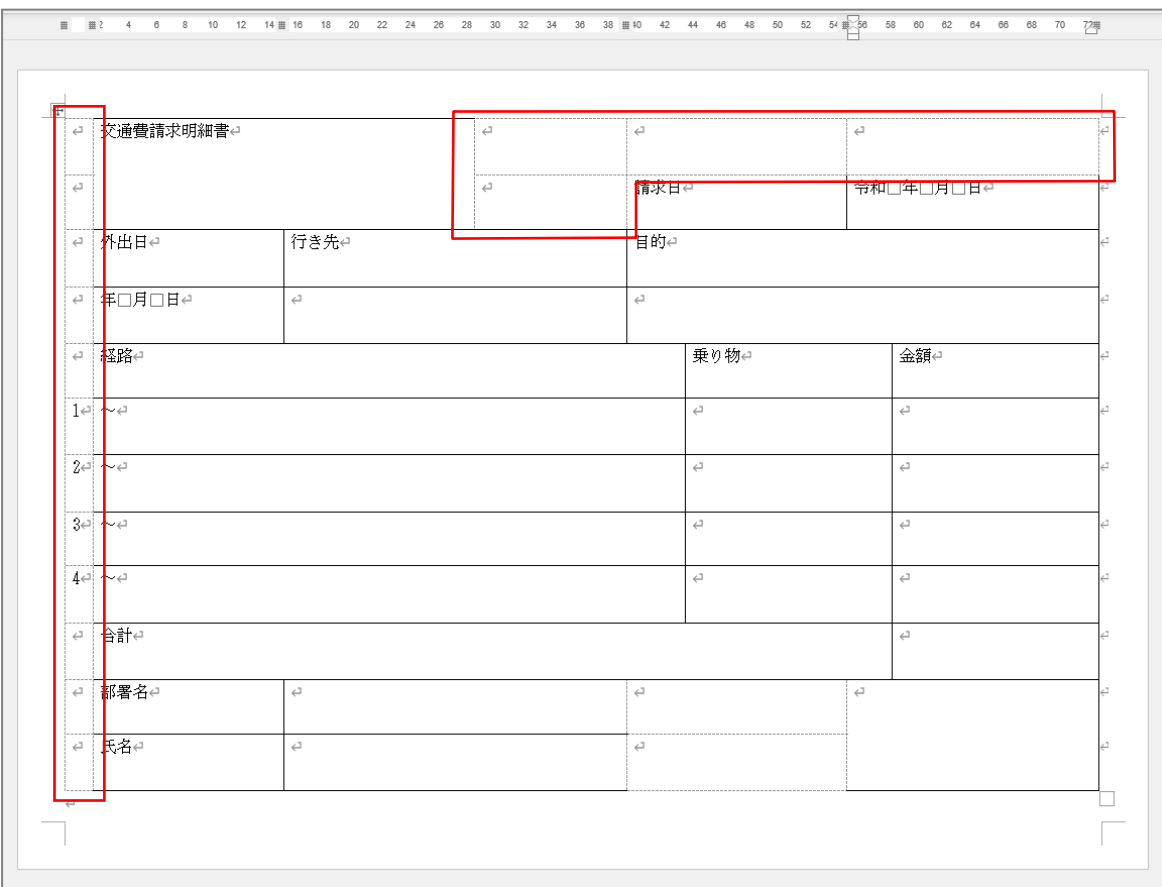

# - <sub>せん ひ なお</sub><br>8. 線を引き直しましょう

<sub>ずの</sub> *ず*<br>図の赤で示した線を引き直しましょう。 ● ペンの太さ「2.25pt」 **(ペンの色は黒のままでいいですよ。)** 

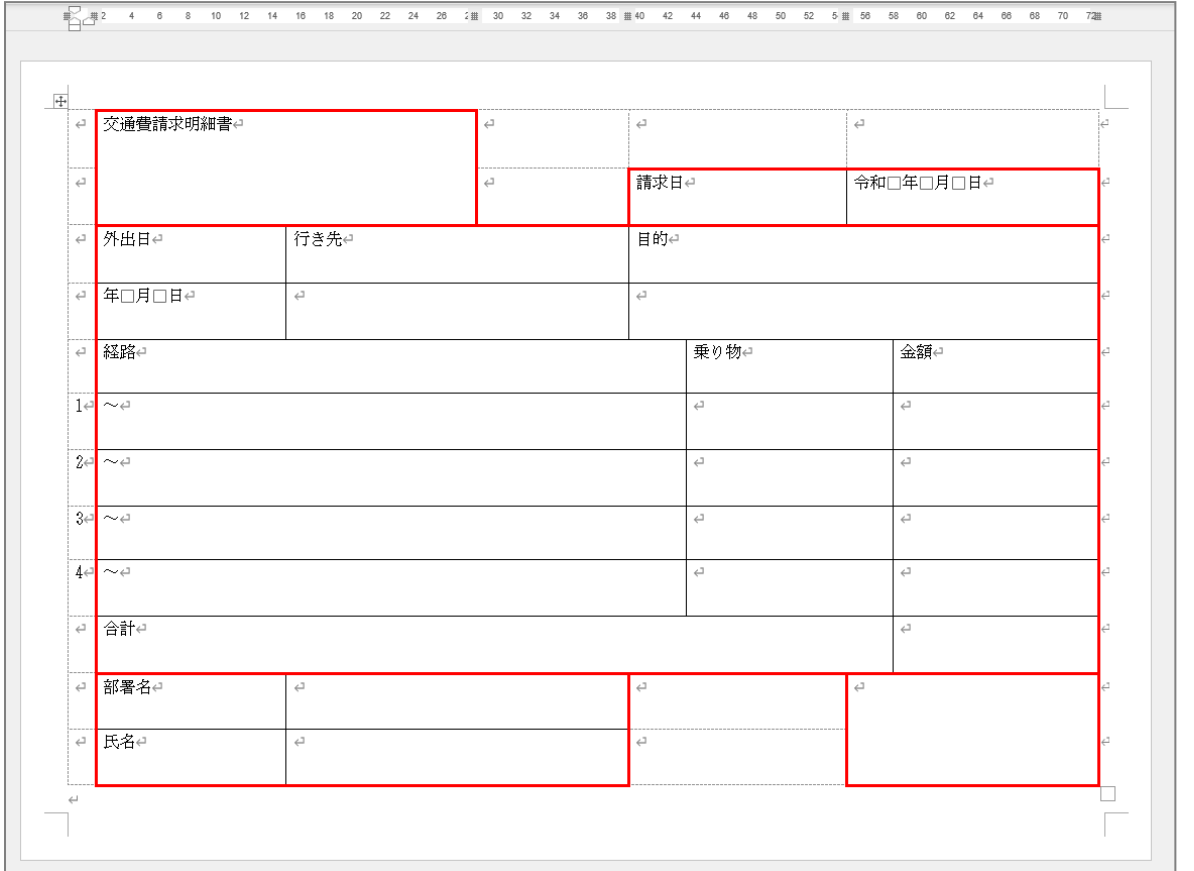

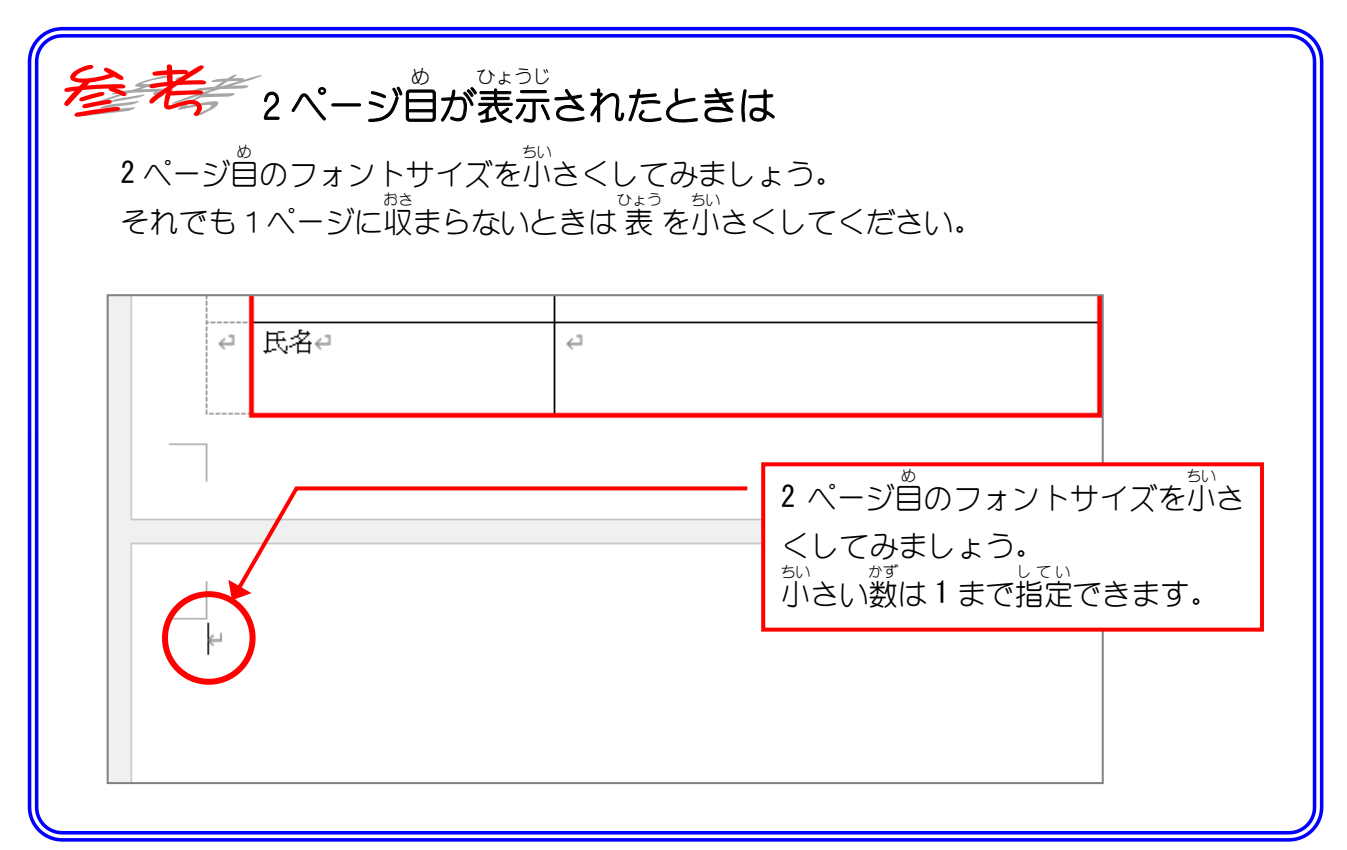

#### <sub>ずの</sub> ☆<br>図の赤で示した線を引き直しましょう。

- ペンの太さ「0.5pt」
- 線の種類「二重線」

(ペンの色は黒のままでいいですよ。)

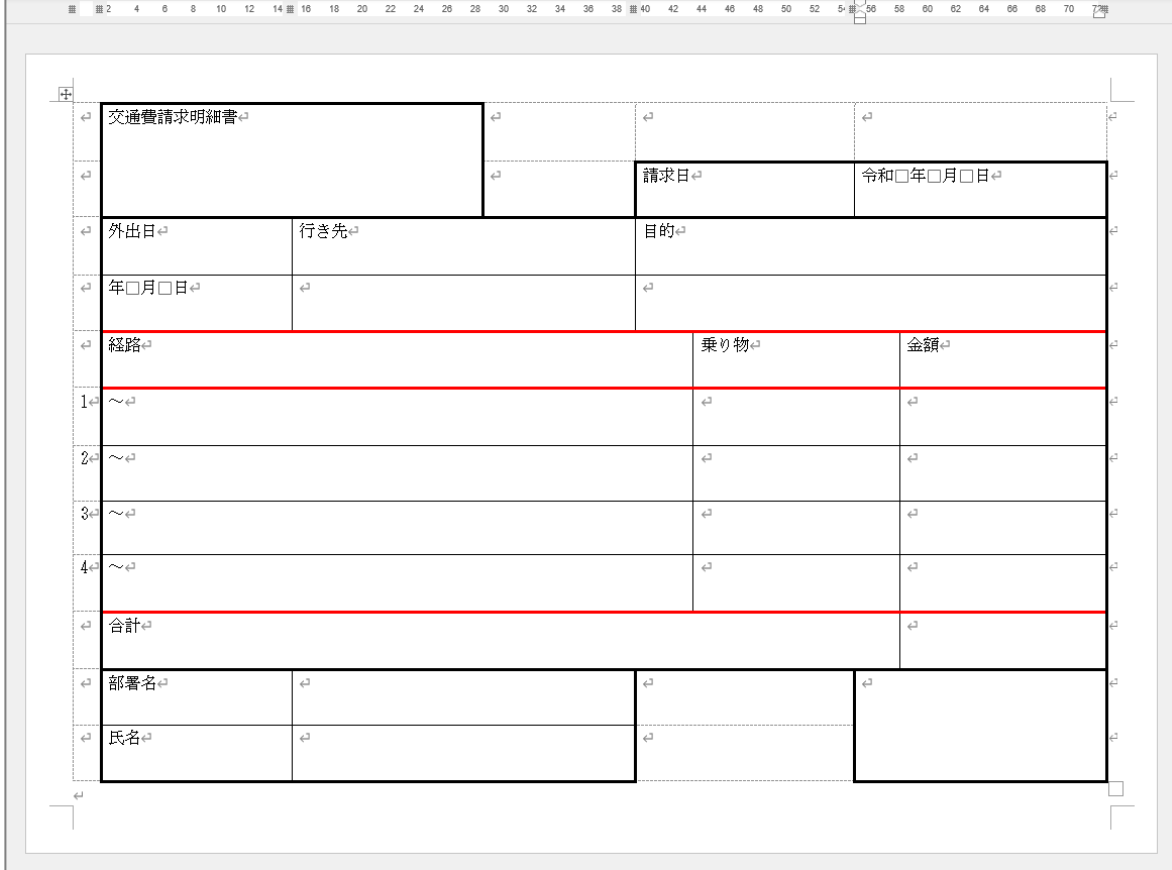